# スカラネット入力例(在学採用)

※これは入力例です。入力内容を確認し、スカラネットに直接入力してください(スカラネット のログイン ID・パスワードは Web 申請した方に大学から通知します) ※入力を誤った場合、選考に支障が出る場合があるため十分に注意してください。

下記は例年間違いの比較的多い箇所です。間違えると、奨学金振込が遅れたり、一時的 に保留されたりする場合があります。

## ※スカラネット入力にあたって特に注意する事項

1. 5 ページ ③ 1.『(3)あなたの在学している学部(科)名を選択してください。』 ⇒<mark>「学院」を選択</mark>してください。システムの仕様上、一部に学院とよく似た名称の「学 部」が混在していますのでご注意ください。

「該当学部(科)が登録されていません」も選択しないでください。

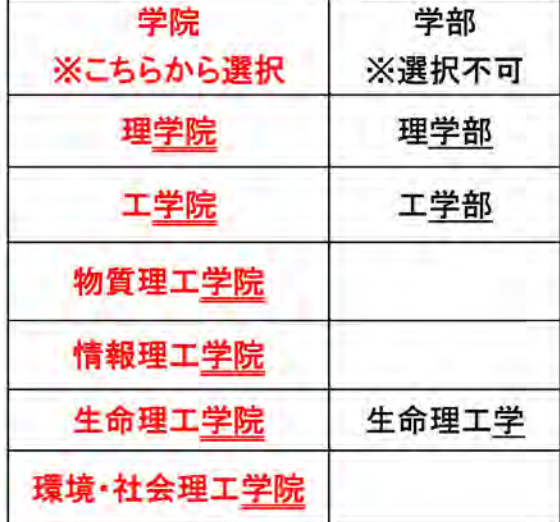

2. 11 ページ『2. 本人以外の連絡先について』

または『3.連帯保証人と保証人について』の入力に際して

今回入力する内容で「返還誓約書」が作成されます。「返還誓約書」は、奨学生本 人の署名・押印のほか、連帯保証人・保証人には署名・実印押印を、本人以外の連 絡先の人には署名をしていただく重要な書類です。特に人的保証の連帯保証人・保 証人の住所は「住民票住所」を入力するようご注意ください。

住所等に入カミスがあると、返還誓約書提出の際に、当該欄本人(保証人欄なら 保証人本人)による手書き修正等、手続きが煩雑になり、正しく修正されるまで奨学 金振込が一時的に保留される場合もありますので十分ご注意願います。

※下書き用紙に表示している内容は2024年1月現在のものであり、実際の表示とは異なる場合があります※

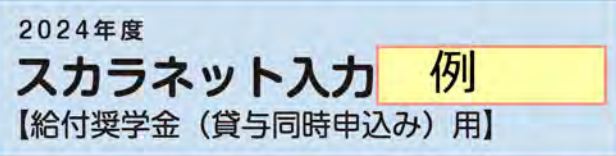

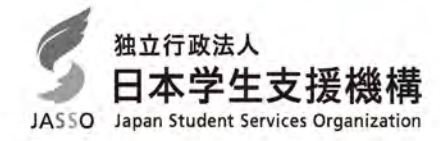

給付奨学金と貸与奨学金の両方、又は給付奨学金のみを申し込む際の「スカラネット入力下書き用紙」で す。この下書き用紙には給付奨学金及び貸与奨学金それぞれに関する設問があり、希望する奨学金の種類に よって回答の必要な設問が異なります。給付奨学金のみを申し込む人は、青色背景の設問のみに答えてくださ ぃ。給付奨学金と貸与奨学金の両方を申し込む人は、青色背景と灰色背景の両方の設闊に答えてください。

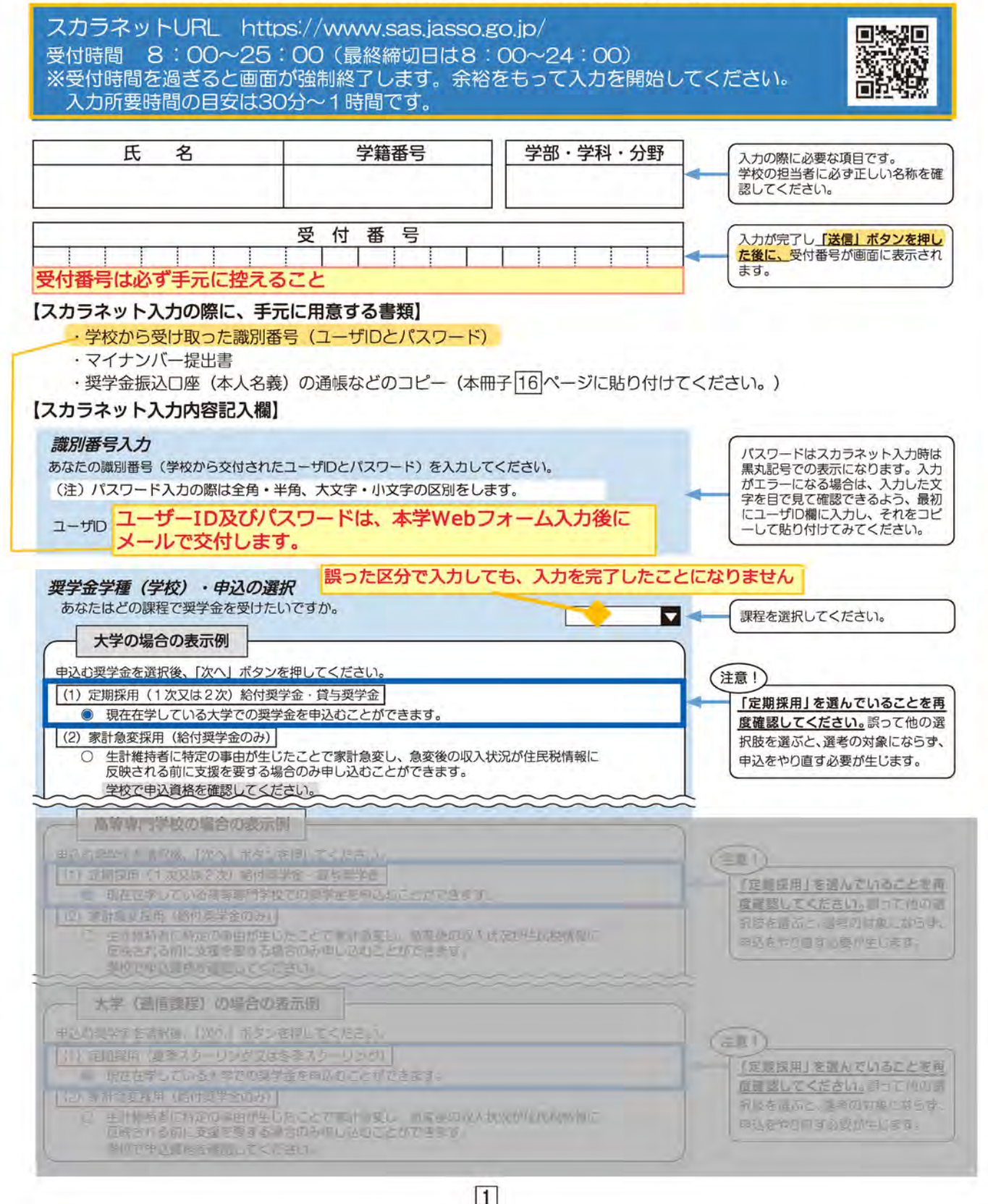

採用後の手

i.

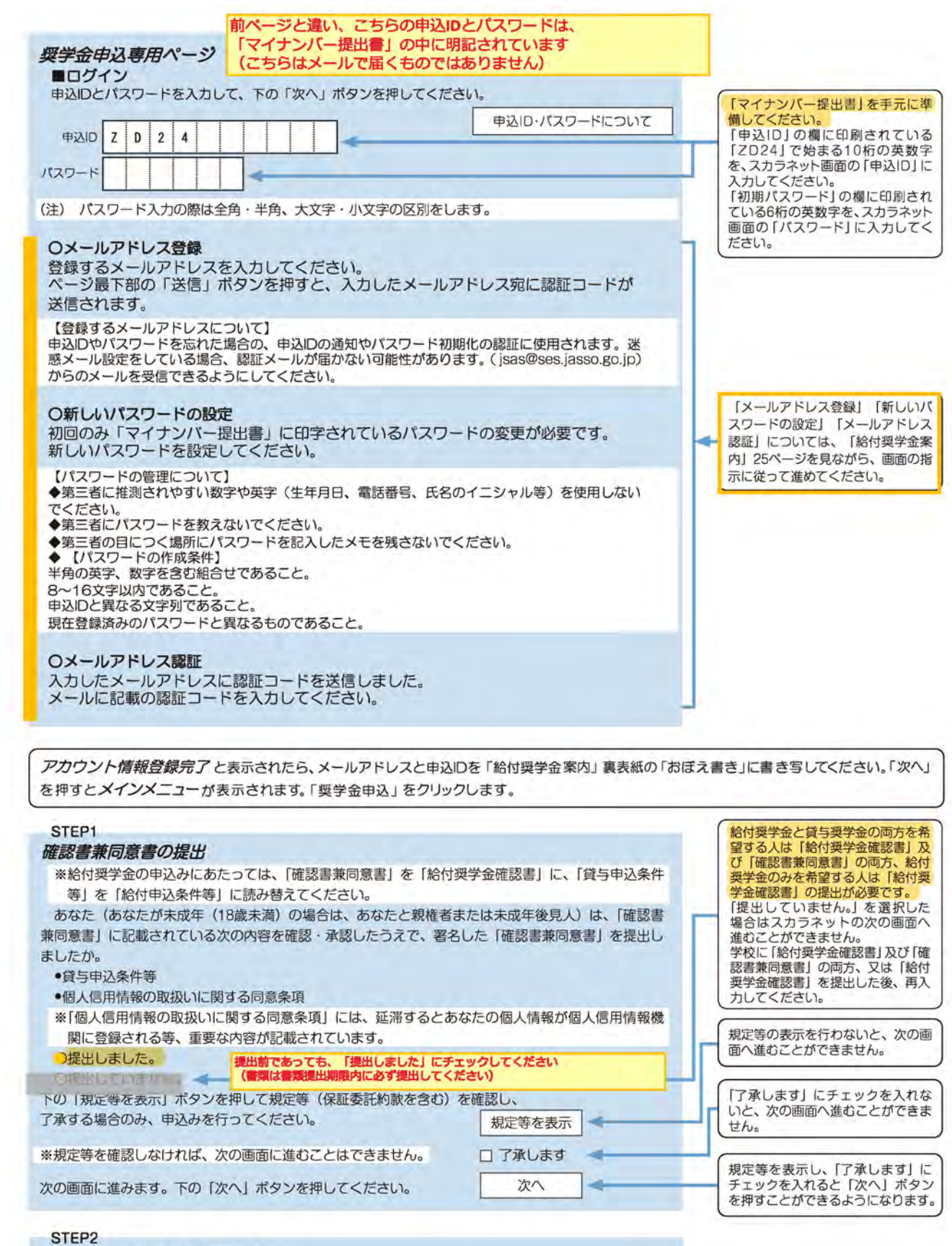

### 日本学生支接機構奨学金の案内

●給付奨学金<br>・優れた学生等であって経済的理由により修学に困難があるもののうち、文部科学省令で定める基準及 び方法に従い、特に れた者であって経済的理由により極めて修学に困難があるものと認定された者 に対して支給されます。

- •第一種奨学金 無利子の奨学金で、特に れた学生及び生徒で経済的理由により著しく修学困難な者に貸与します。
- 
- •第二種奨学金 利子付きの奨学金(在学中は無利子)で、第一種奨学金よりゆるやかな垂準によって選考された者 に貸与します。

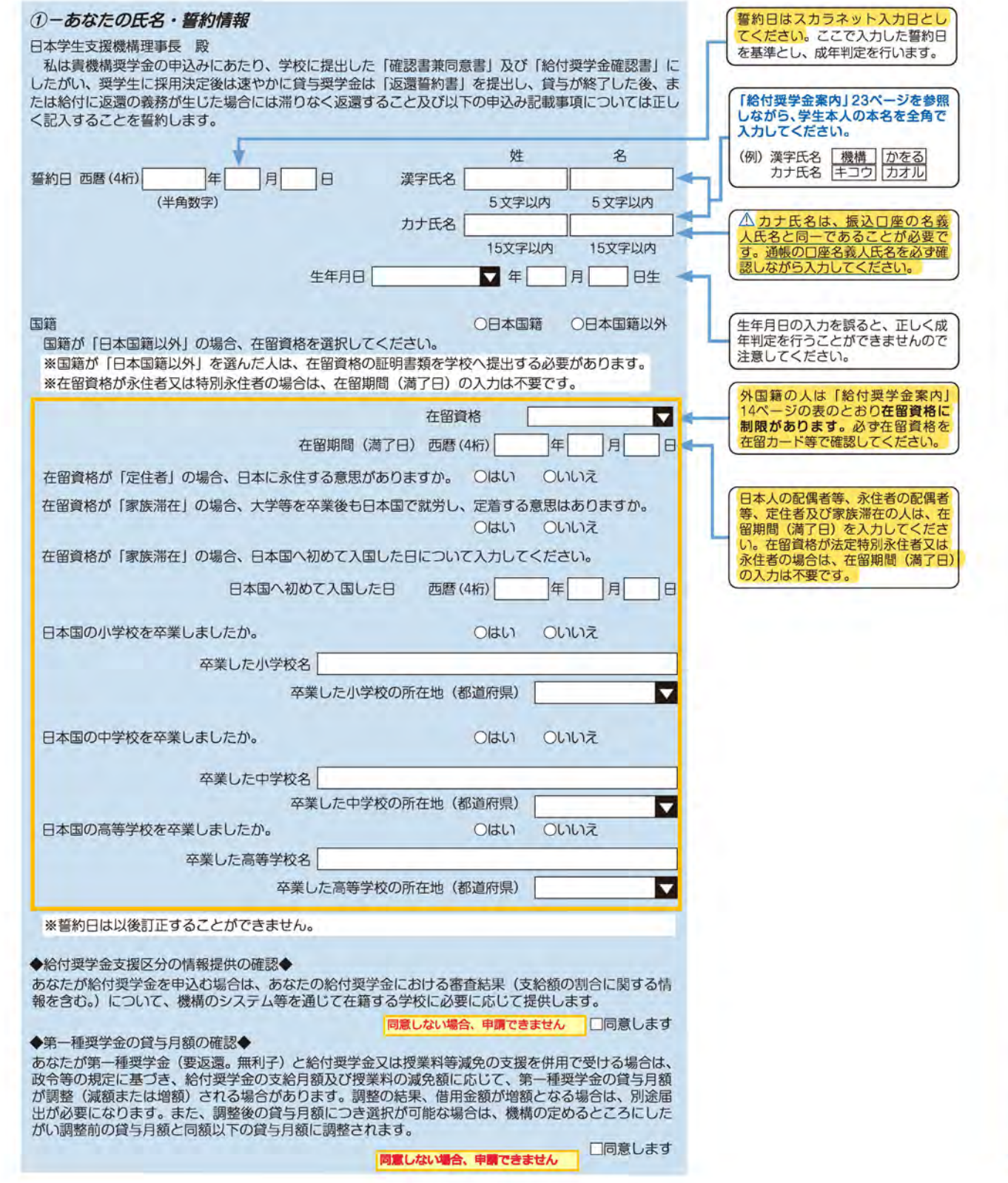

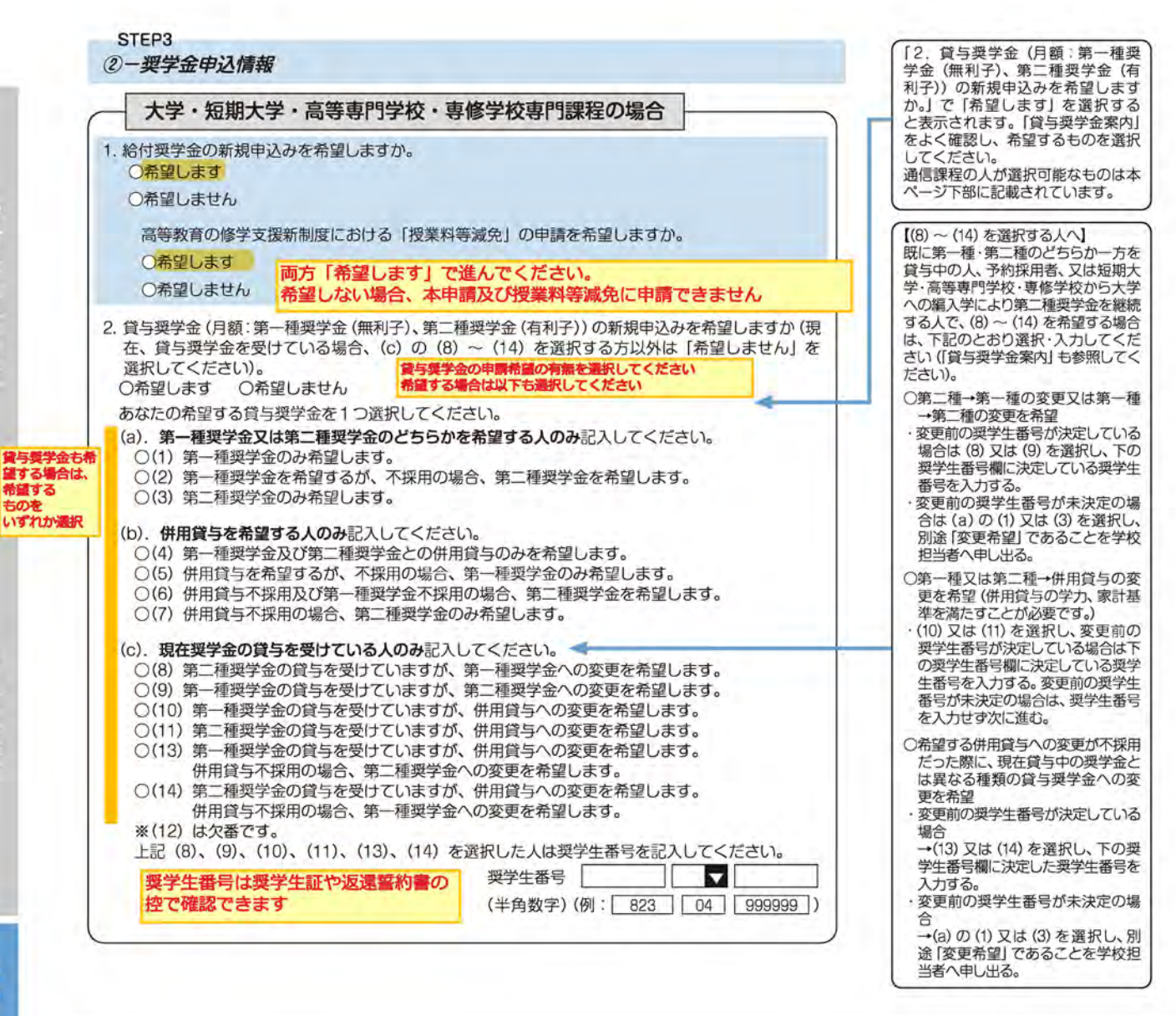

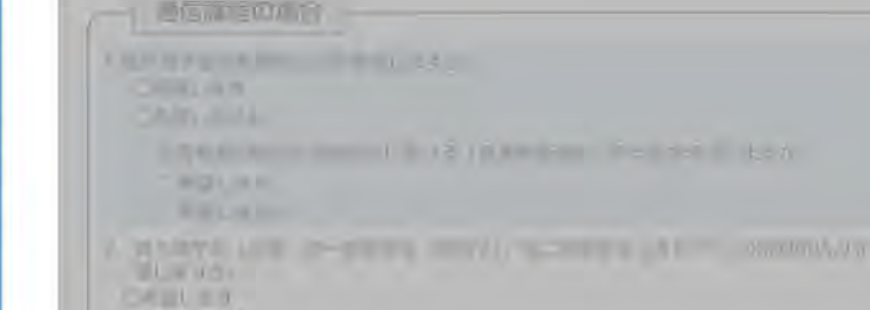

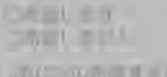

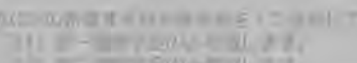

a) T ( The DITC TEST C. Million Peter

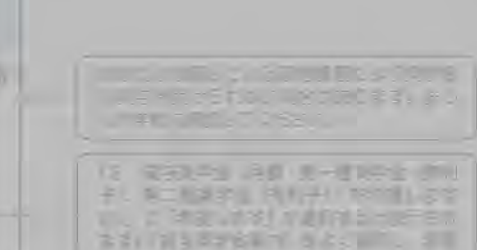

**FEDERATOR** 

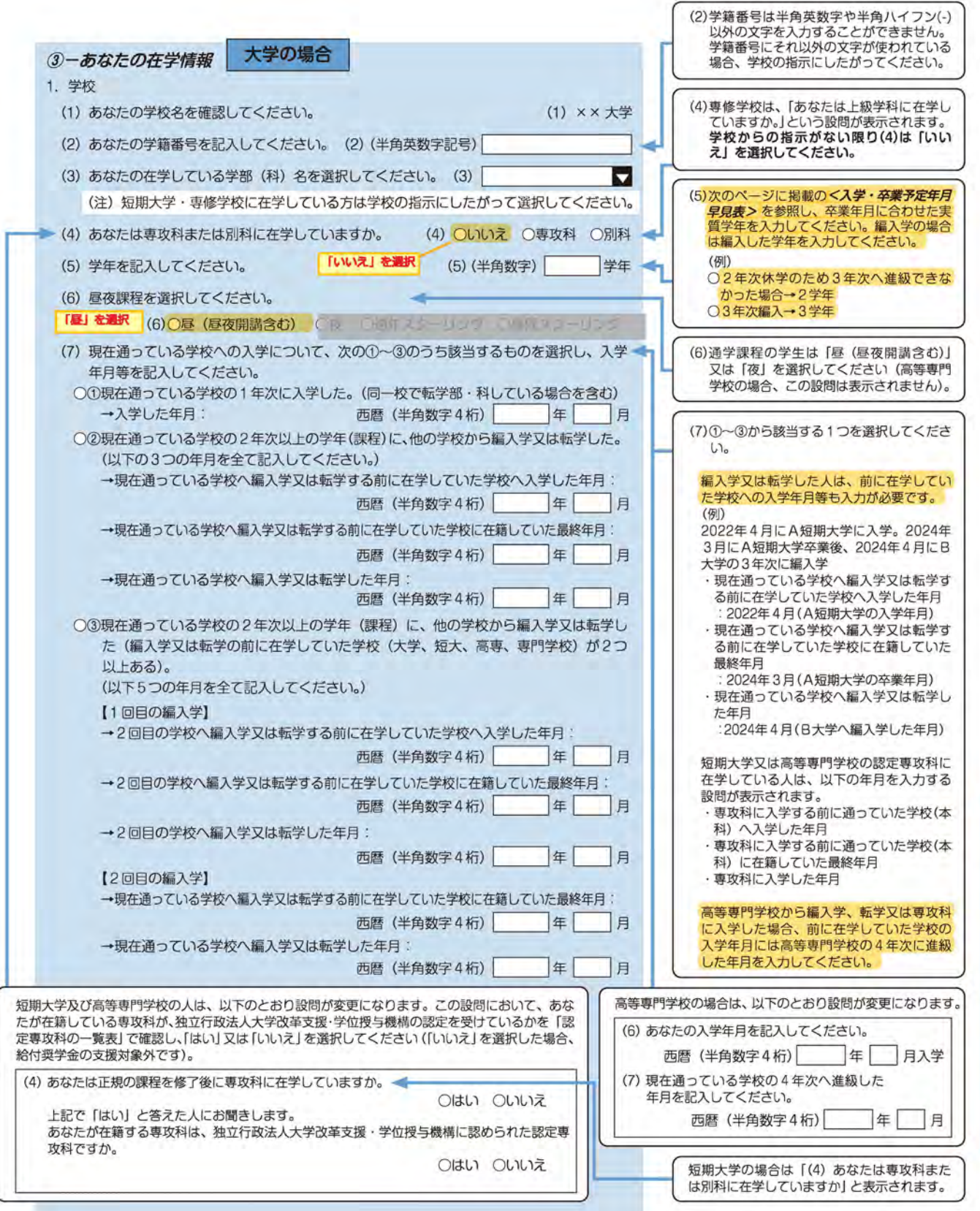

 $\boxed{5}$ 

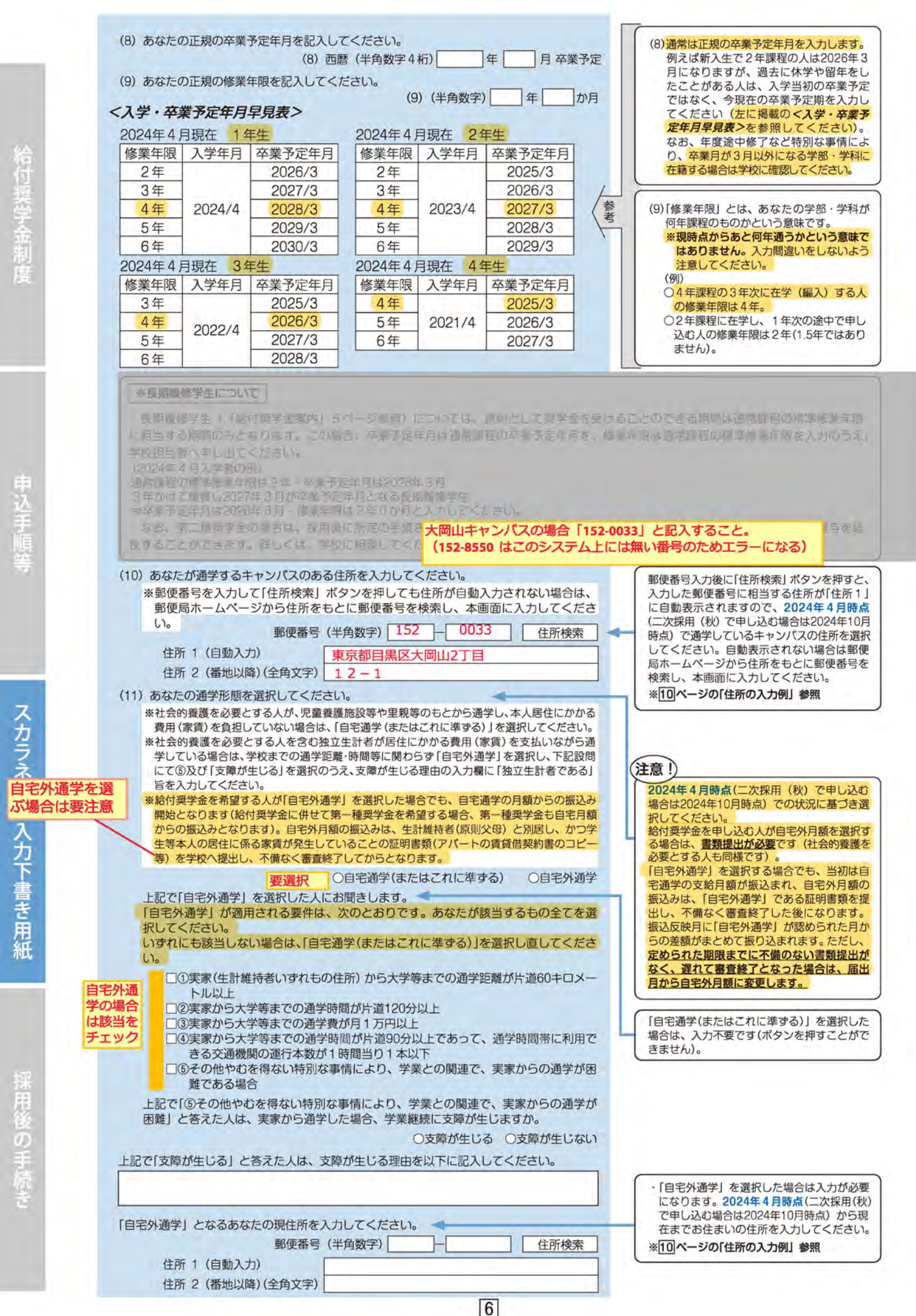

給付奨学金制度

申込手順等

採用後の手続き

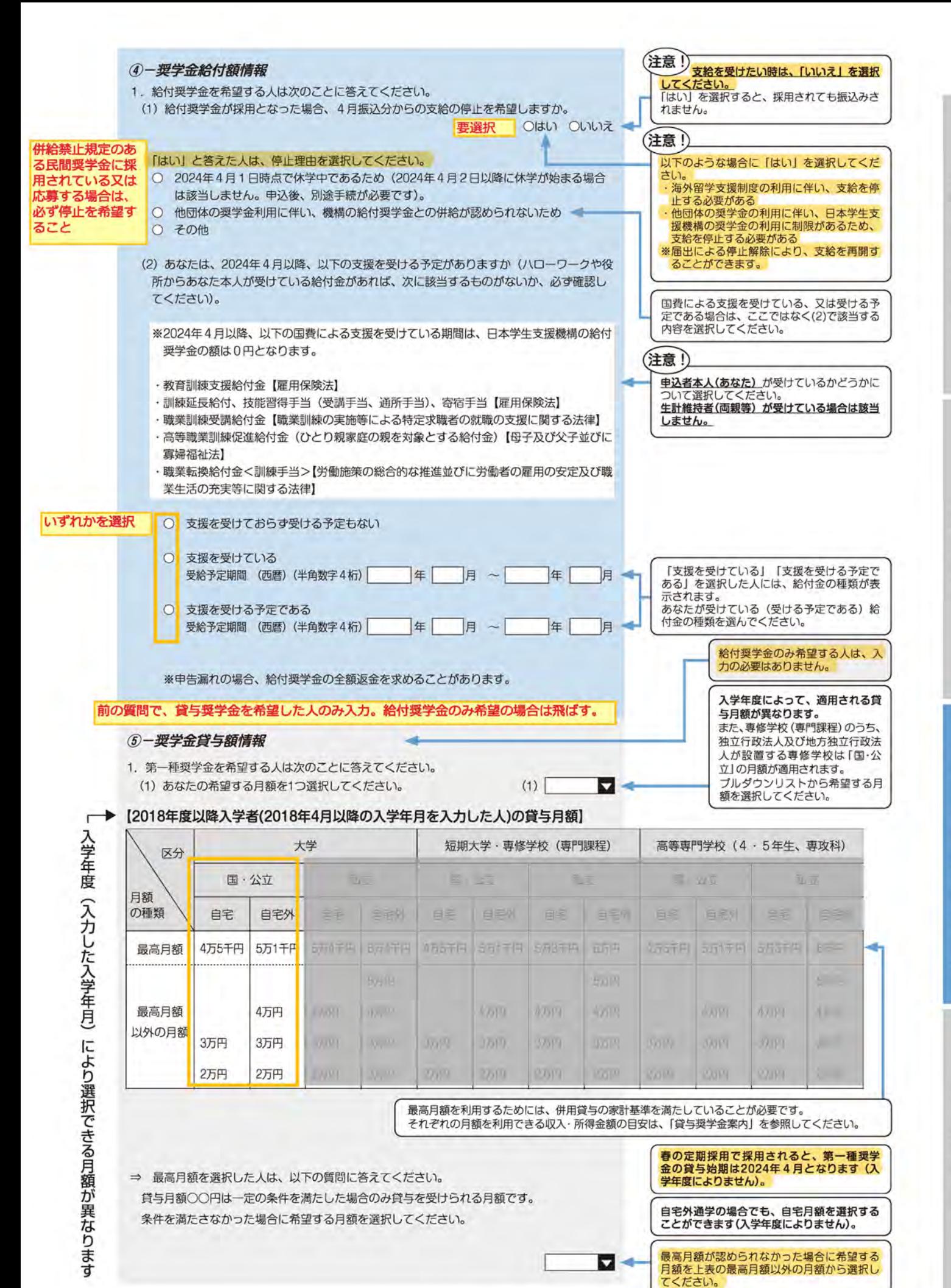

 $\overline{7}$ 

埃字金制

# 「入学年度(入力した入学年月)により選択できる月額が異なります [2017年度以前入学者(2018年3月以前の入学年月を入力した人)の貸与月額】 国・公立 | 私立 | 国・公立 | 山立 | 国・公立 | 私立

2017年度以前入学者は、最高月額の選択の制 限はありません。

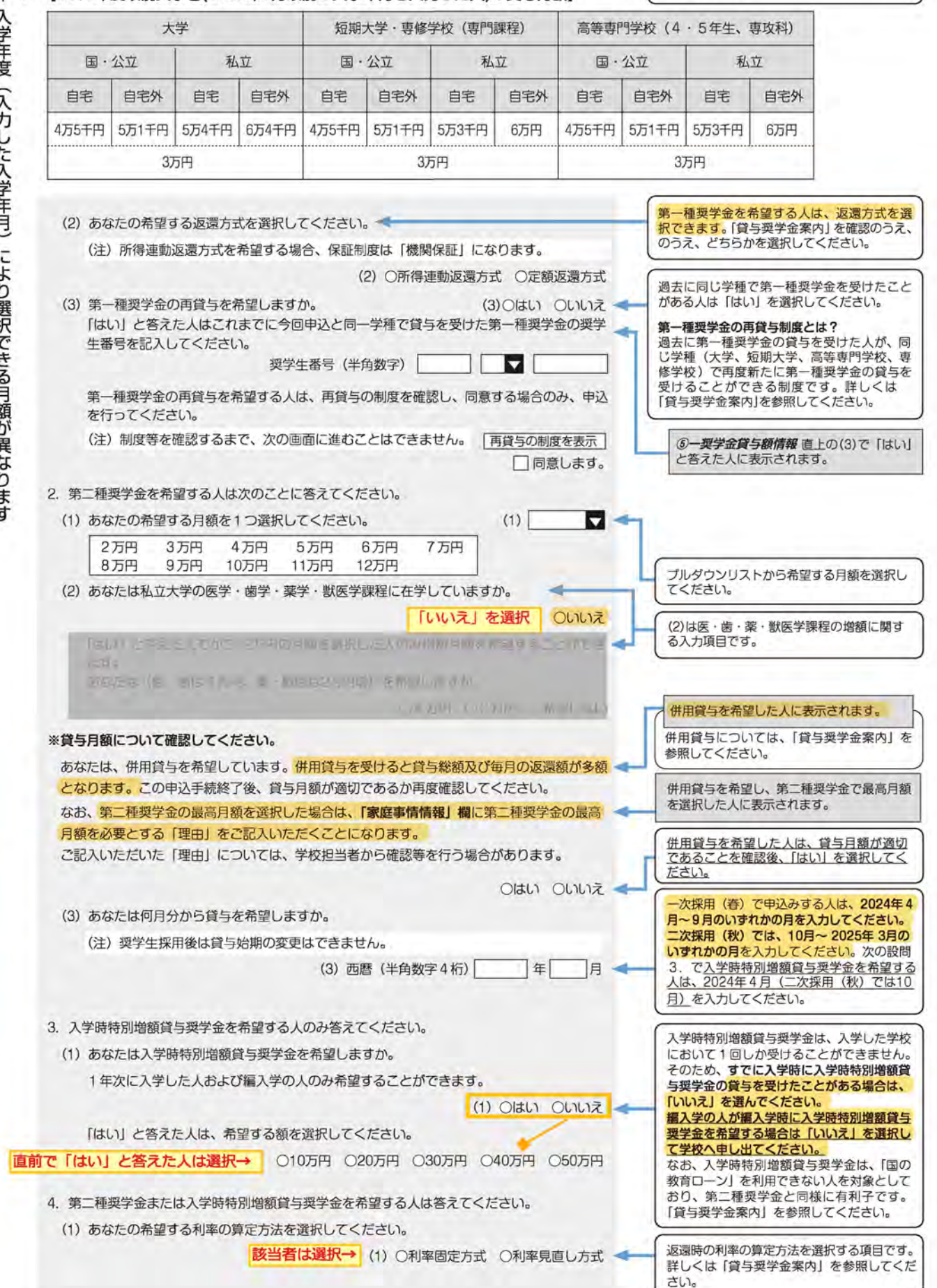

入学年度(入力した入学年月)

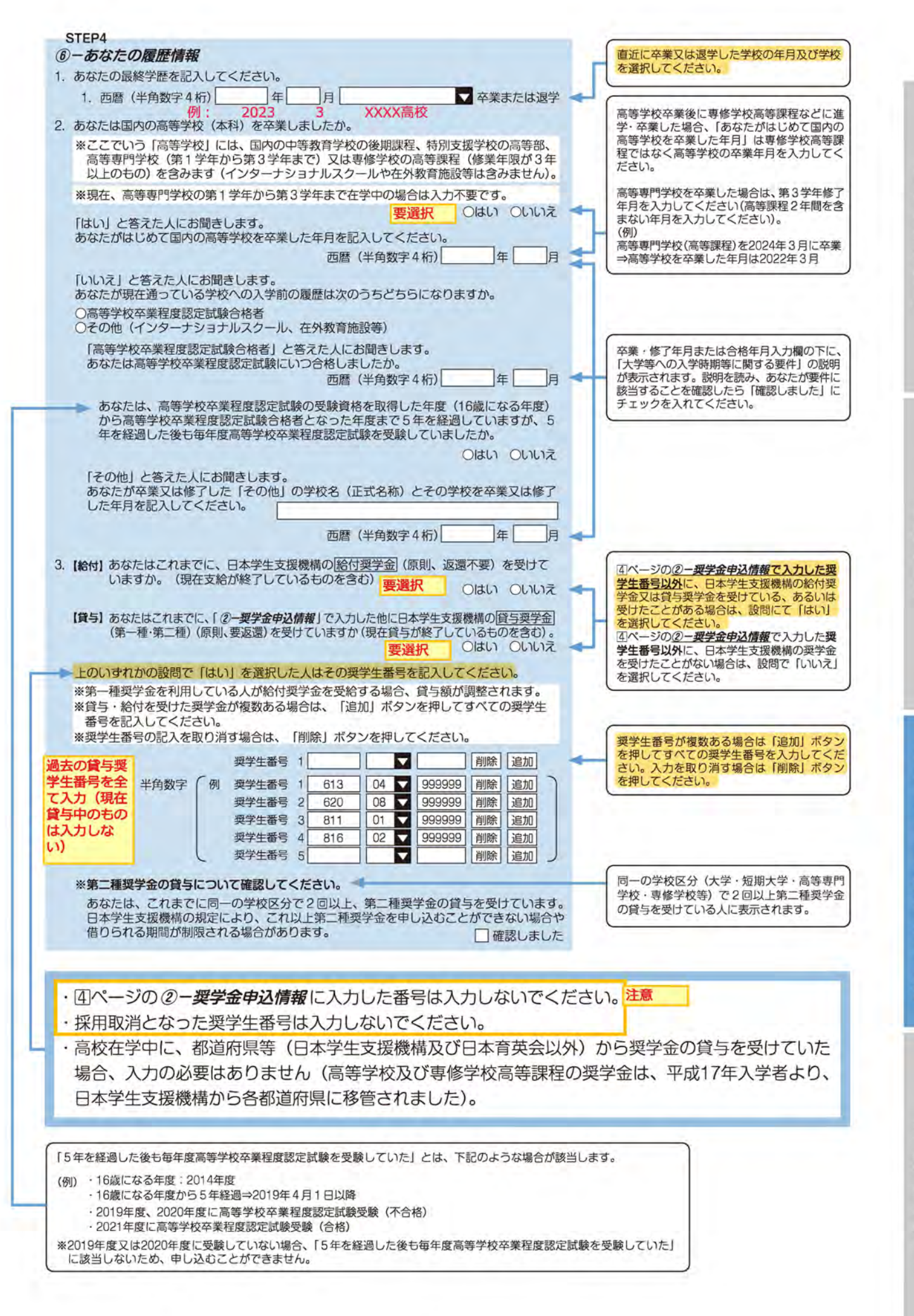

 $\sqrt{9}$ 

用後の手 図

スカラネット入力下書き用紙

 $\frac{1}{2}$  (4)  $\frac{1}{2}$ 

巻子金制

Ŧ

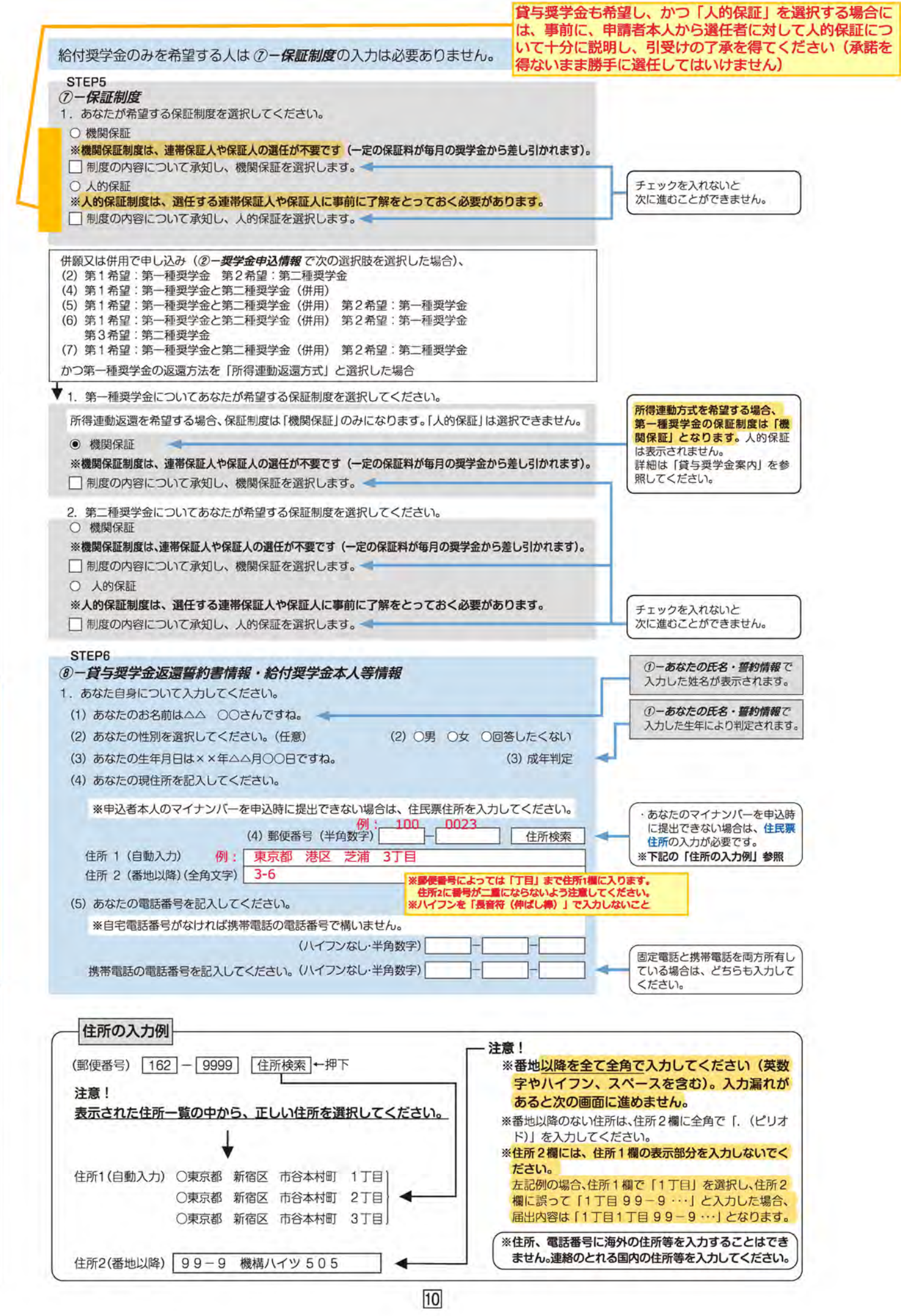

給付奨学金制度

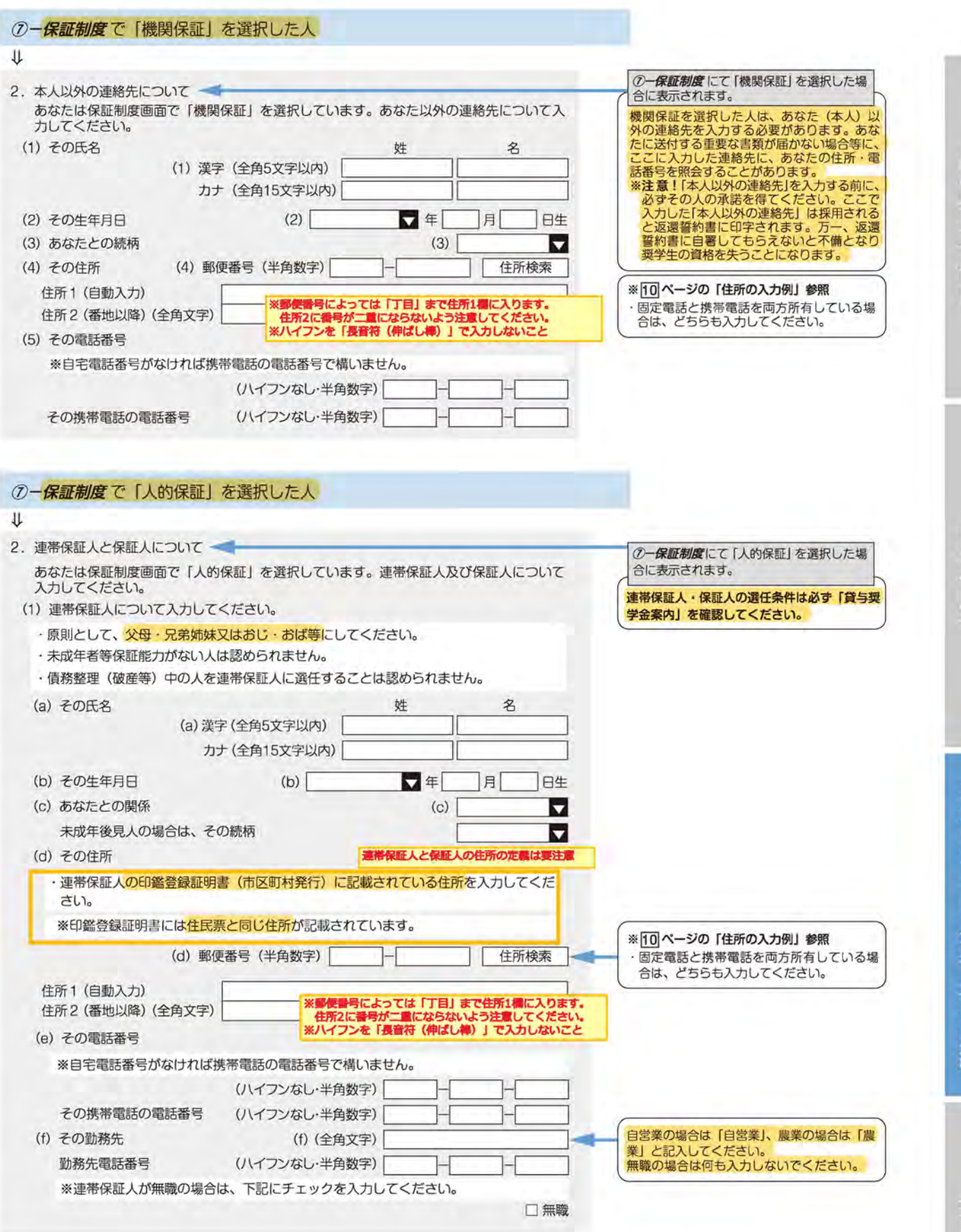

給付奨学金制度

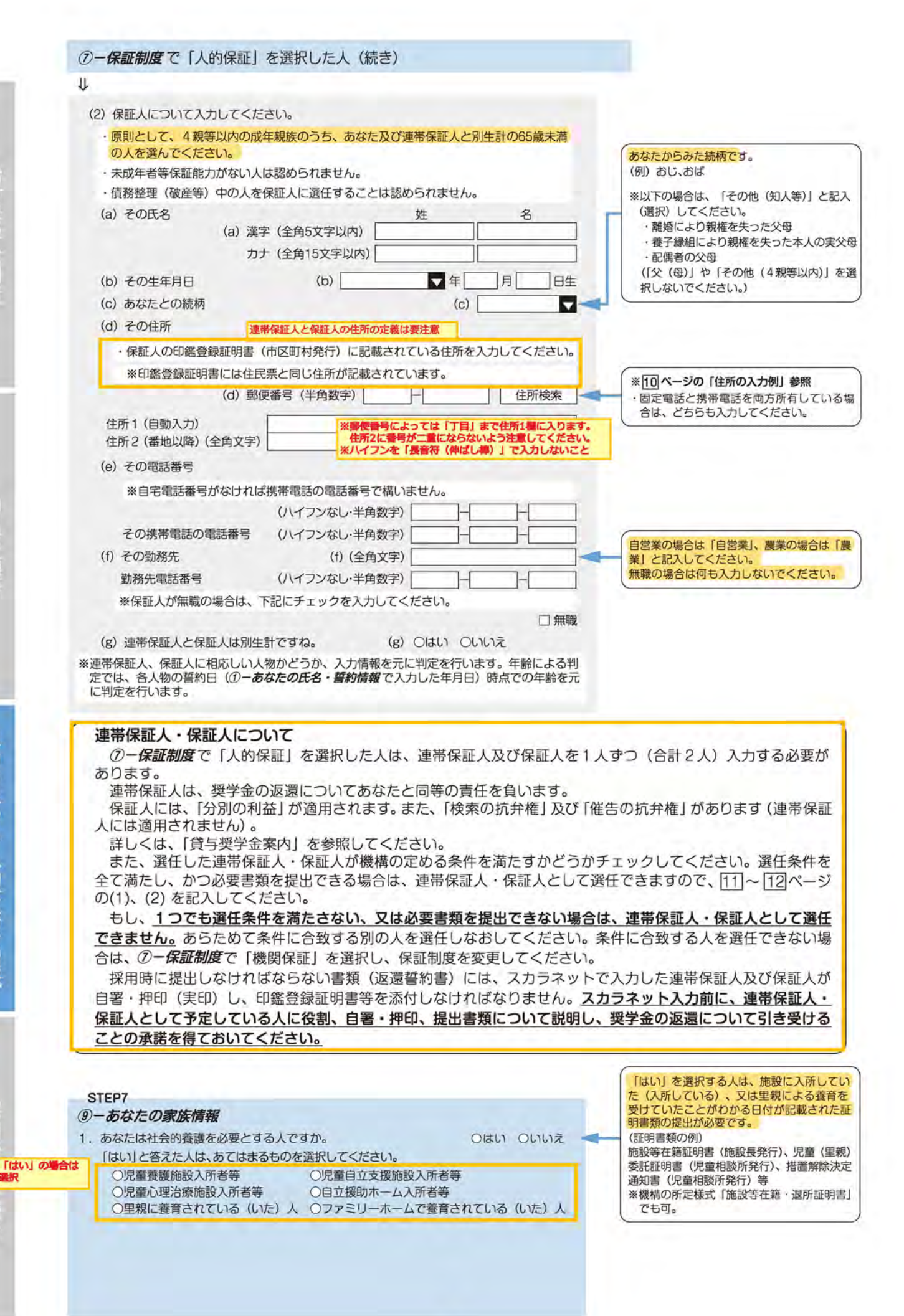

 $\overline{12}$ 

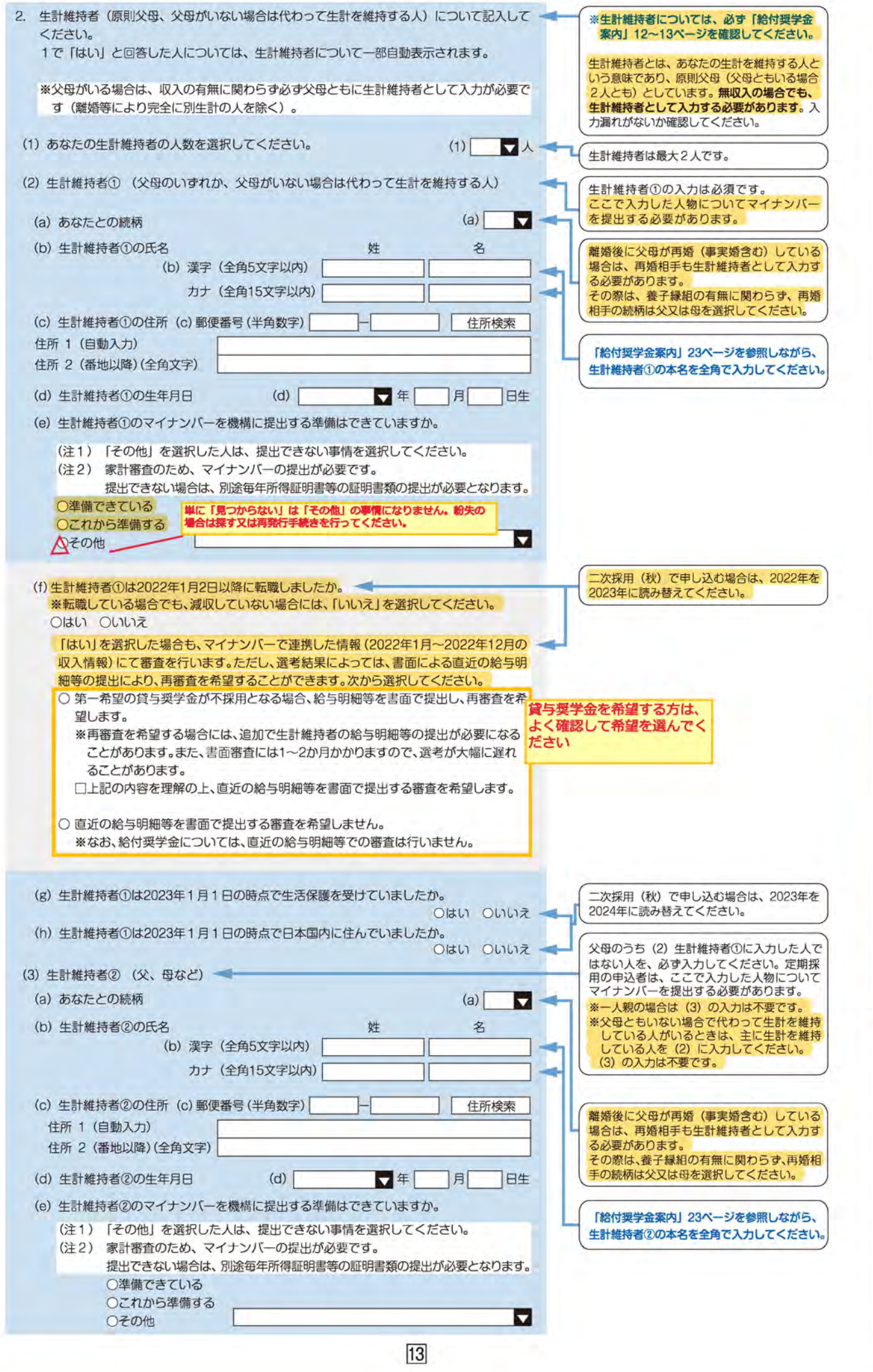

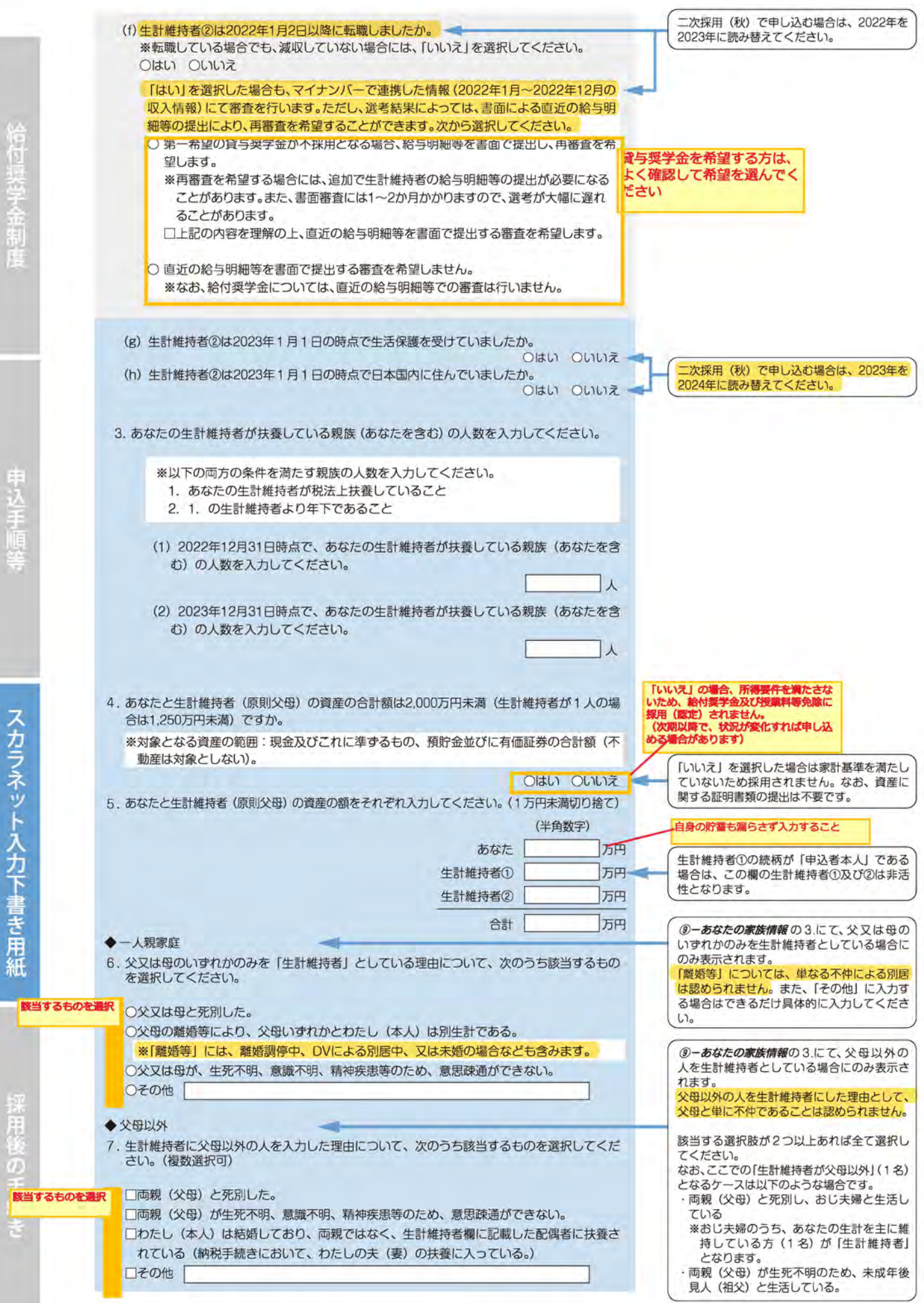

 $\overline{14}$ 

給付奨学金制度

中込手順等

スカラネット入力下書き用紙

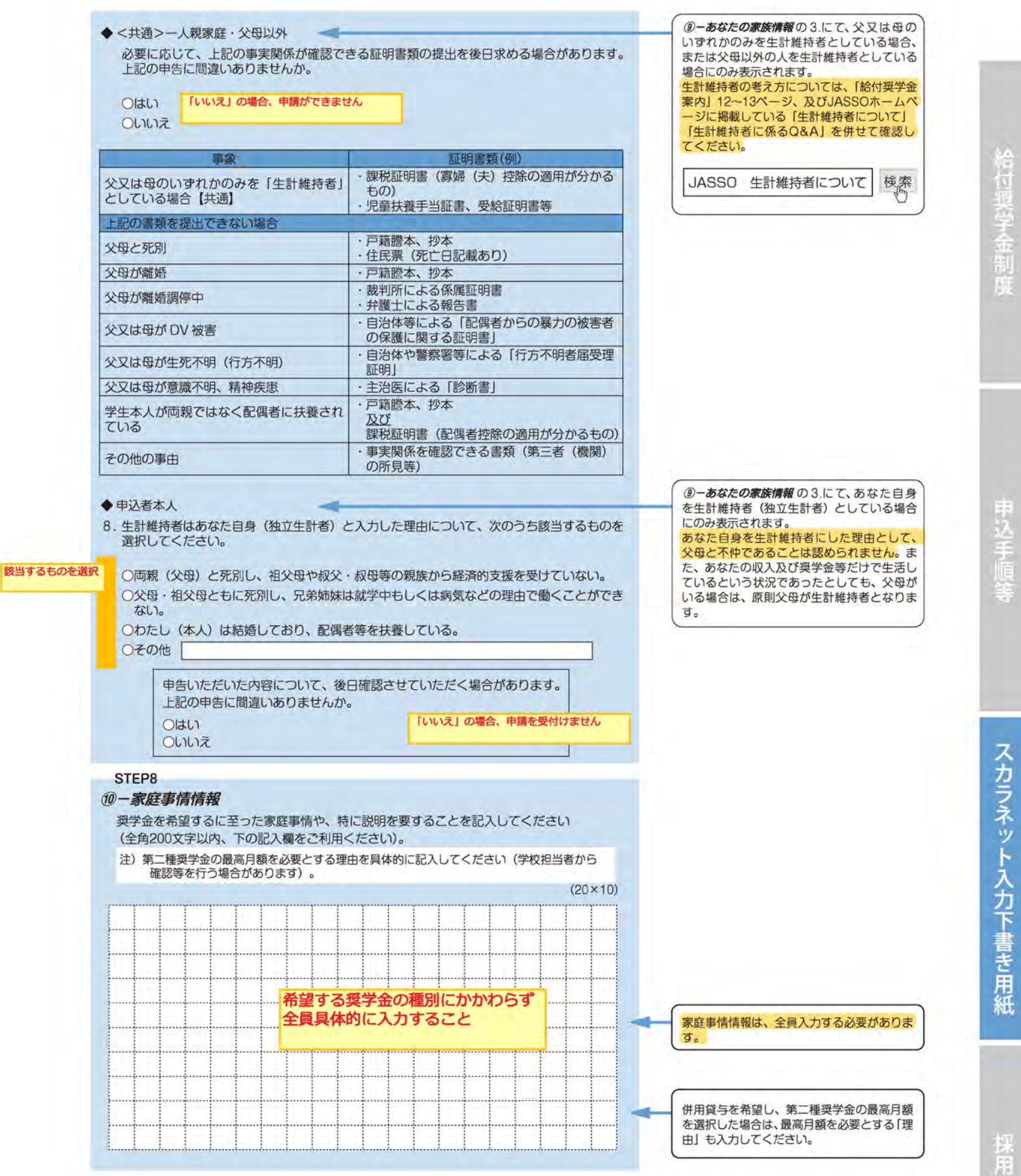

### 注意!口塵情報に誤りがあると、霙学金の初回振込が大幅に遅れることがあります。

入力しようとしている口座が奨学金を受け取れる口座かどうか、次のチェックリストを使って確認してください。

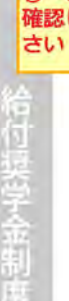

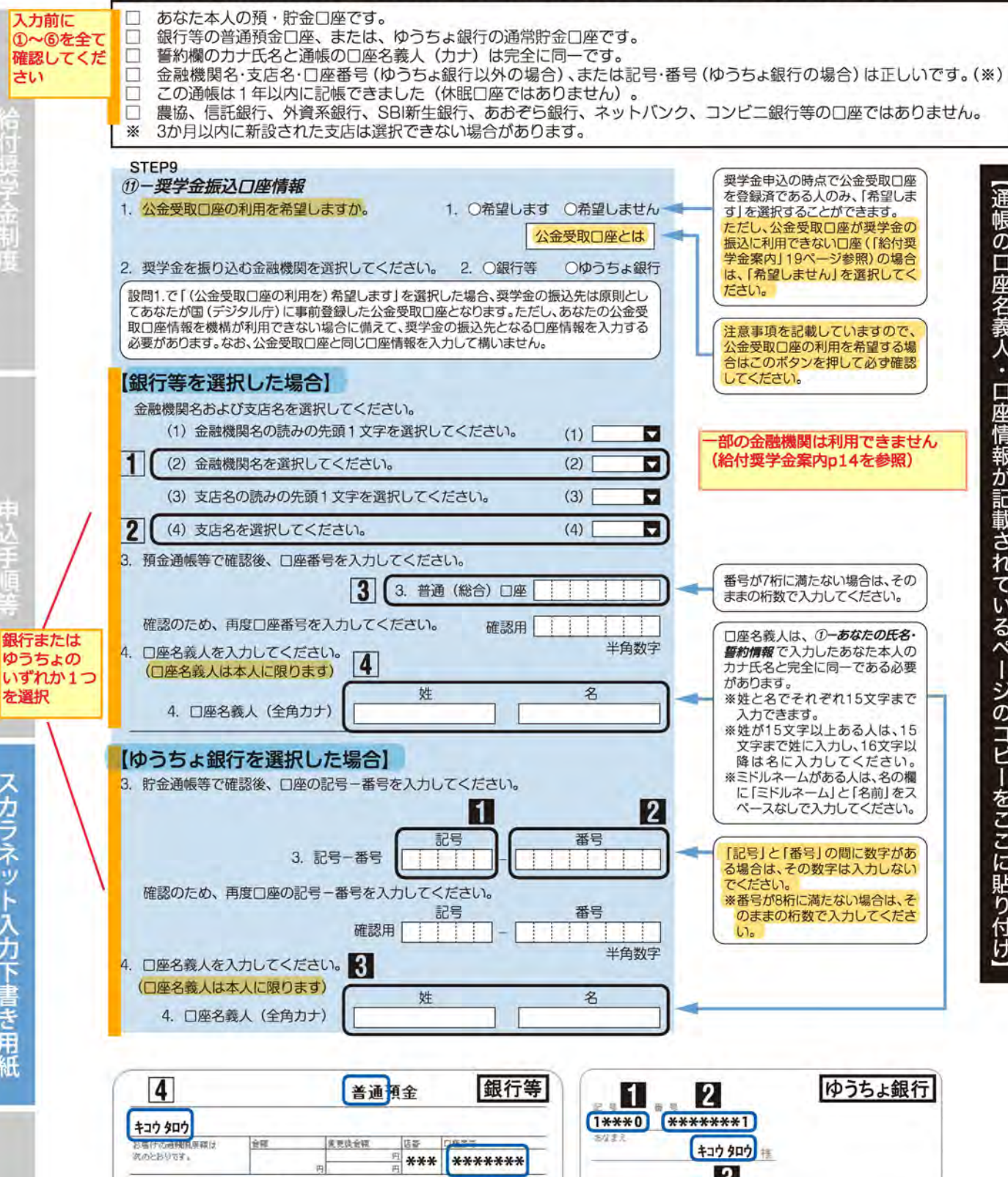

\_【通帳の口座名義人・ロ座情報が記載されているページのコピーをここに貼り付け】一

.通帳の口座名義人・口座情報が記載されているページのコピーをここに貼り付け

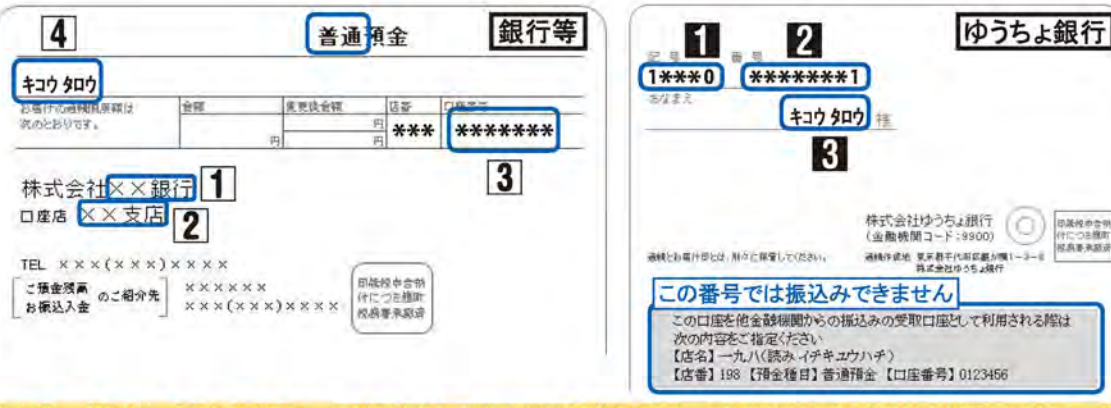

力後、「次へ」ボタンを押すと、*奨学金振込口座情報確認*に進みます。口座情報に誤りがないか確認してから、「次へ」ボタ を押してください。以降は「給付奨学金案内」 26ベージを見ながら、画面の指示に従って進めてください。

スカラネット入力下書

長用紙